## PASSO A PASSO PARA REDIMENSIONAMENTO DE METAS

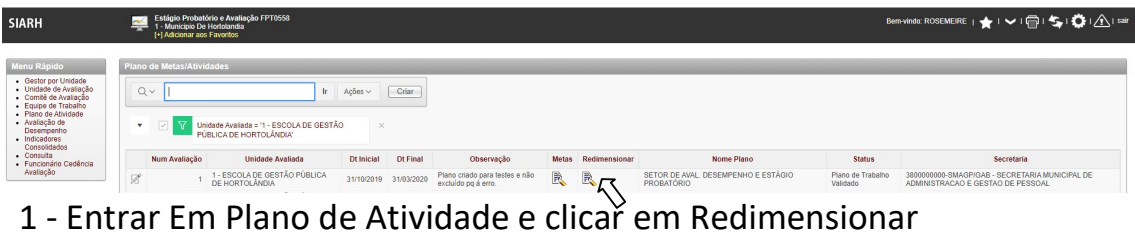

2 – Selecionar a(s) meta(s) a ser(em) redimensionada(s) e depois em redimensionar

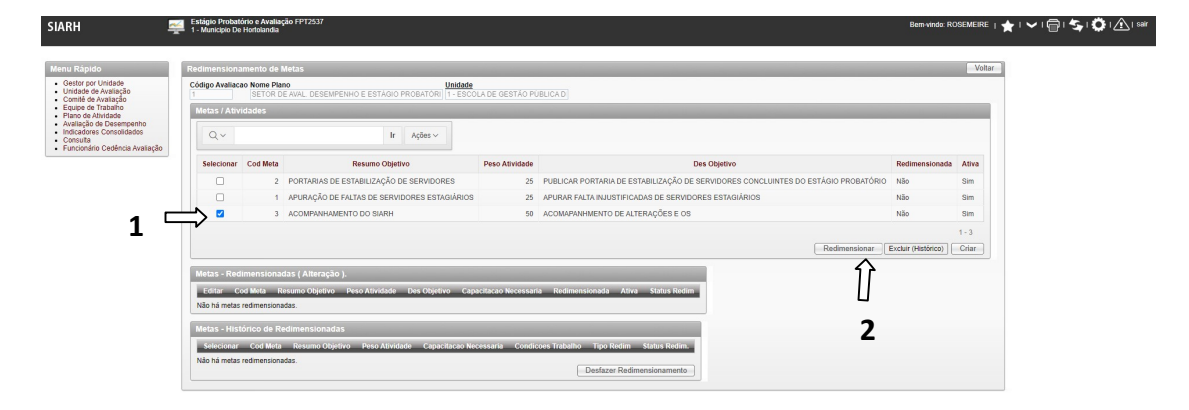

3 – Clicar na meta e preencher os campos da tela seguinte:

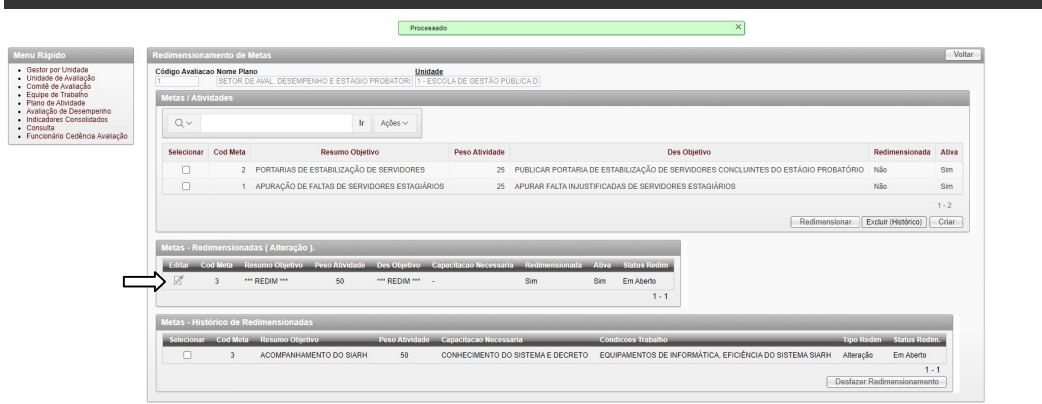

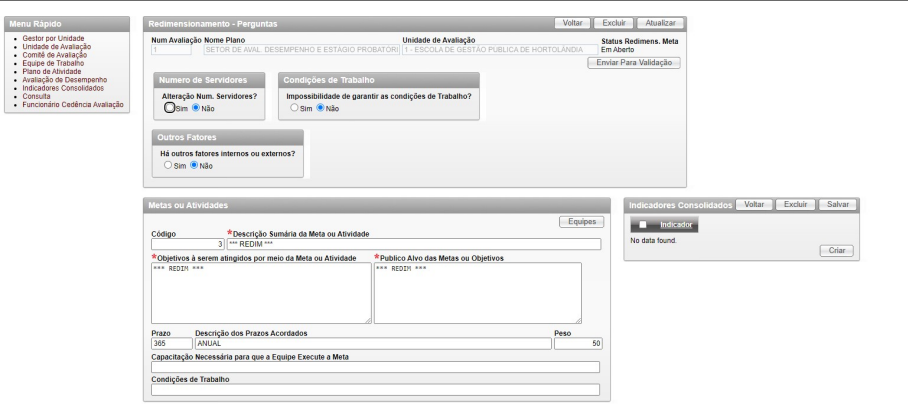

4 – Após preencher os campos da meta, clicar em atualizar:

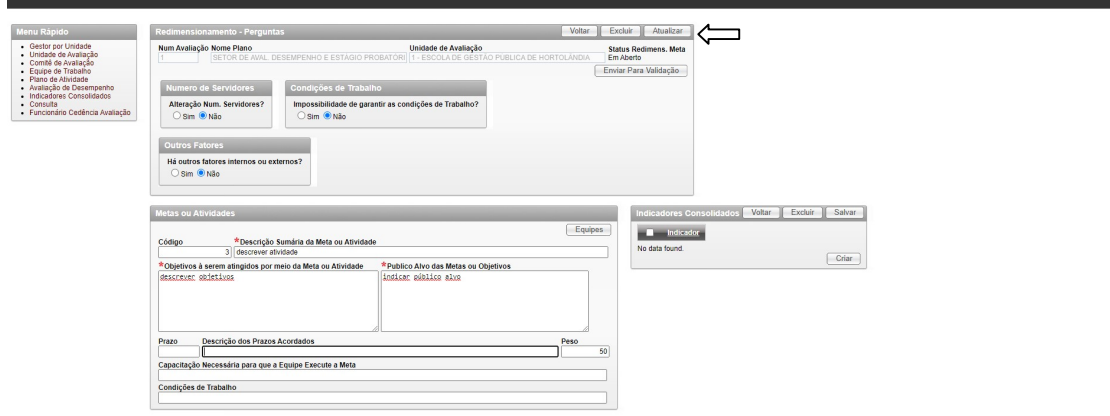

5 – Clicar em equipe, inserir papéis de cada servidor da equipe, deletar servidores que não fazem parte da equipe (cuidado para não deixar servidor sem papel em nenhuma meta do plano), inserir servidores que não estejam na meta, mas deveriam estar. Terminadas as alterações,

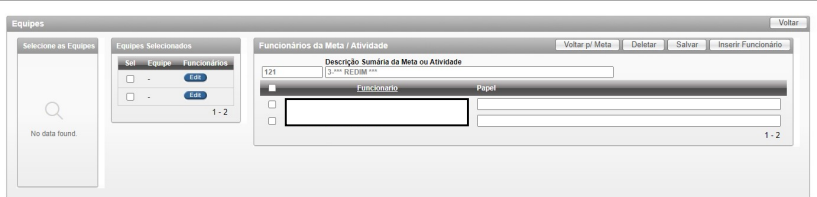

clicar em "Salvar", depois em "Voltar":

Obs: ao clicar em voltar, o sistema te levará às metas do plano, clique em

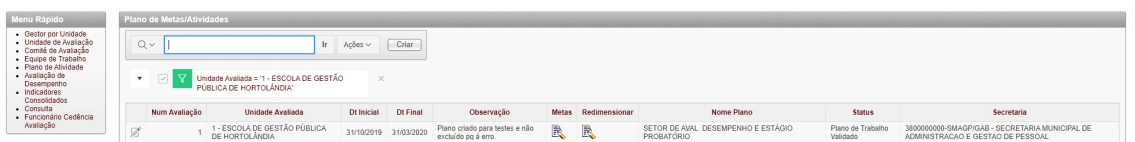

"voltar" novamente e depois em redimensionar.

6 – Clicar na meta redimensionada:

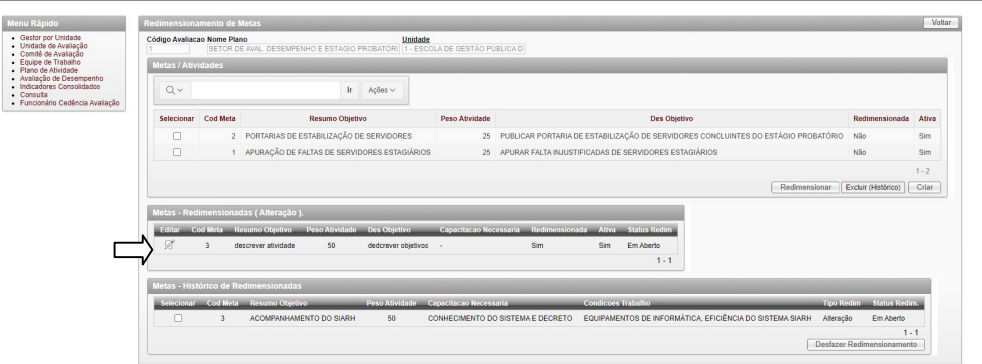

7 – Se todas as alterações já foram feitas, enviar para validação:

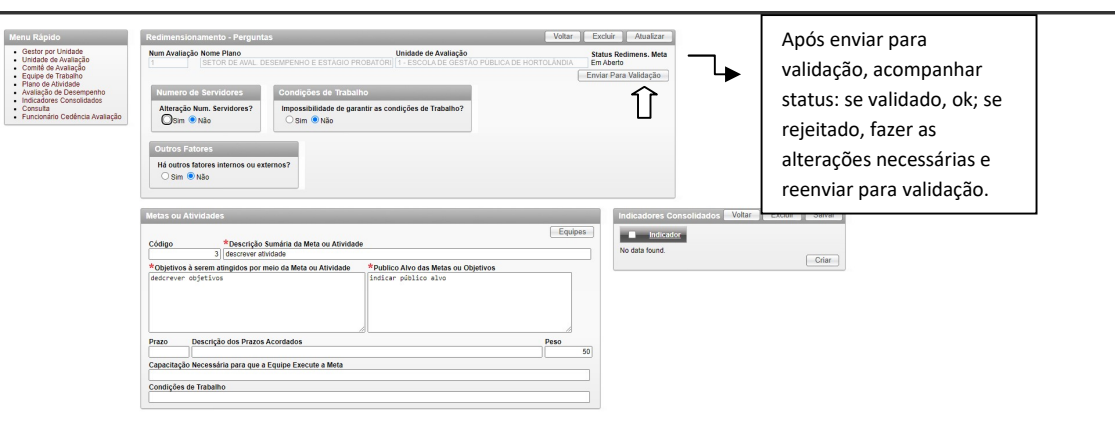